# A Guide to the **Members-Only Area** for the

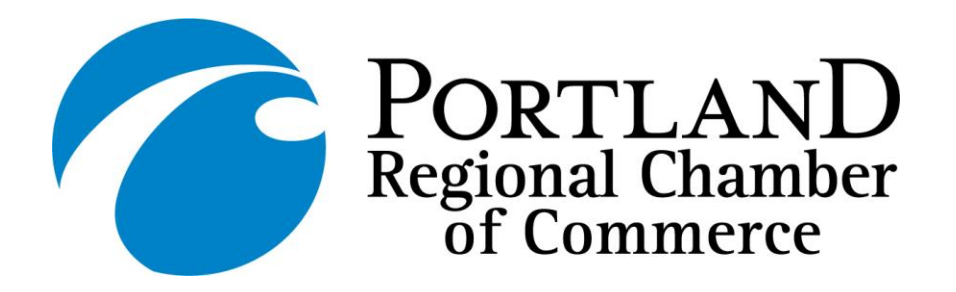

*Instructions for getting the most out of our interactive, self-service website:* **[PortlandRegion.com](https://www.portlandregion.com/)**

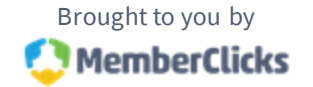

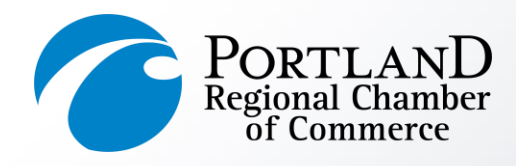

**MEMBER LOGIN AREA** *What can I do here?*

- [Change username/password](#page-4-0)
- [Update your member profiles](#page-5-0)  (organization & employee)
- Update your business directory listing
- [Upload your logo](#page-8-0)
- [Submit an event to our](#page-9-0) online calendar
- [Get your Referral Report \(YTD\)](#page-10-0)
- [Pay your bill](#page-11-0)

**[PortlandRegion.com](https://www.portlandregion.com/)**

### **Desktop View**

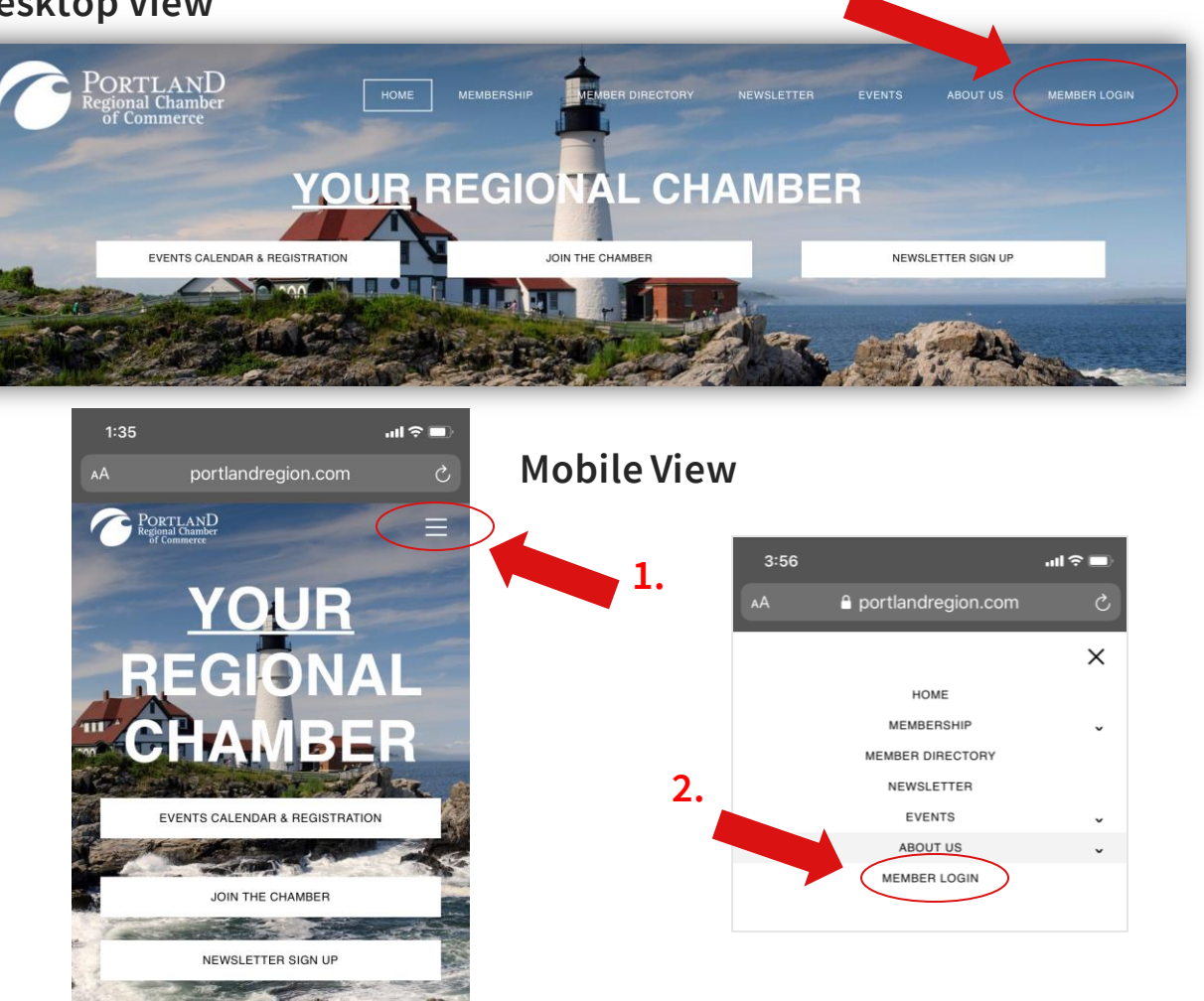

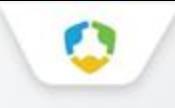

# **Take Control of Your Membership**

[Login HERE](https://web.portlandregion.com/external/wcpages/wcPortal/portallogin.aspx) to Access the Members-Only Area

- You will need to use your username and password to gain access to our private [Members Only Area.](https://web.portlandregion.com/external/wcpages/wcPortal/portallogin.aspx)
- If you ever forget your password, click [the link below login](https://www.weblinkauth.com/resetpassword.aspx?&tenant=PortlandMECOC&returnurl=/external/wcpages/wcPortal/portallogin.aspx) to have a reset email sent to the *main contact* associated with the account.
- If you still cannot access your account, please call the Chamber directly for assistance: **(207) 772-2811**

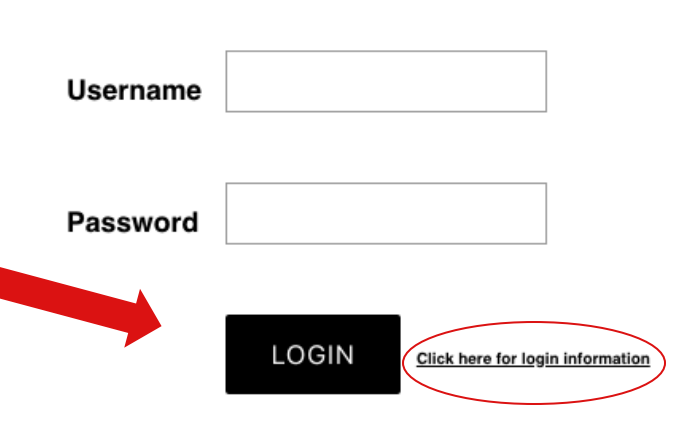

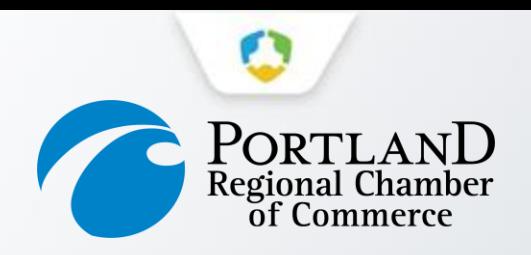

## **Your Member Portal Home**

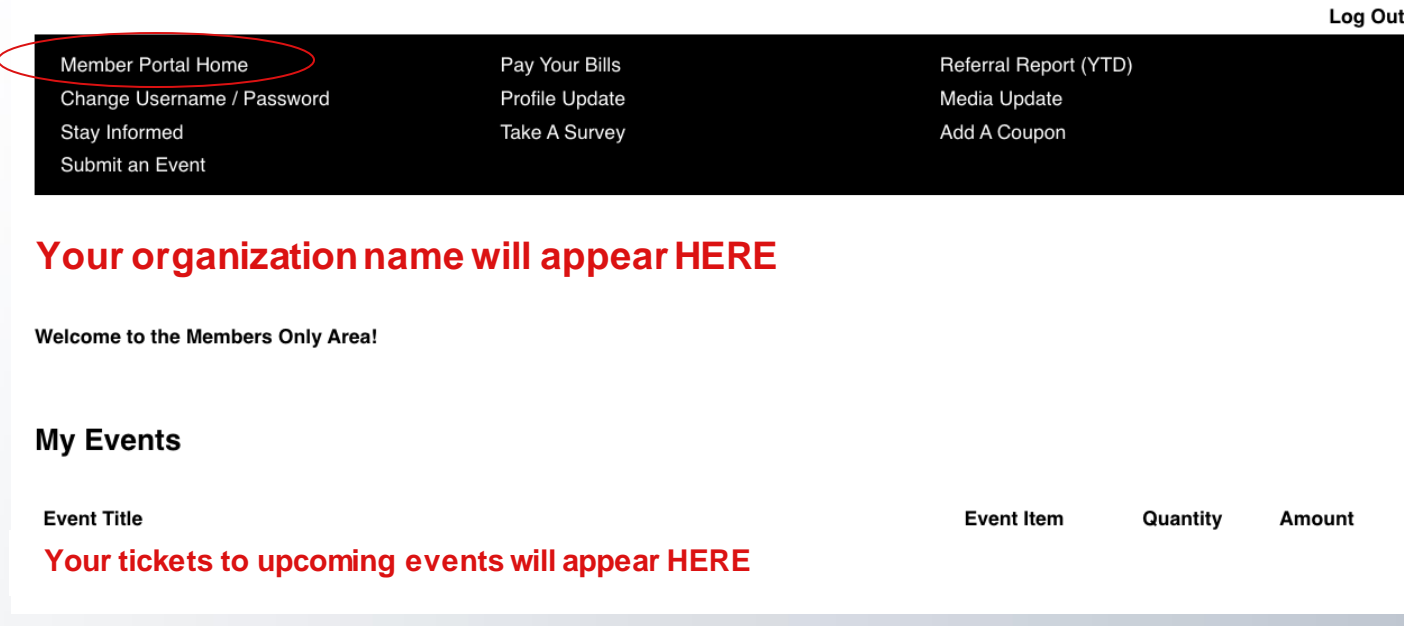

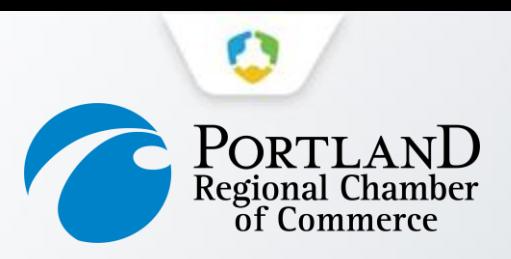

## **Change Your Username and Password**

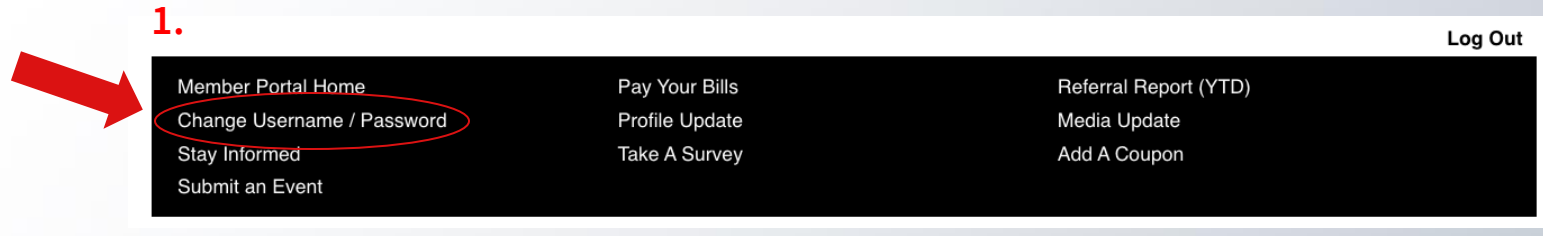

#### **2.**

<span id="page-4-0"></span>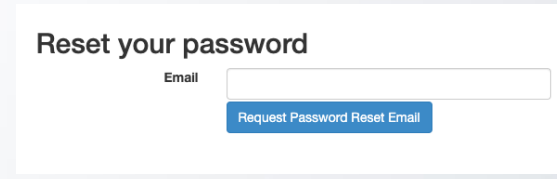

- To reset your password, please type in the preferred email address to receive instructions.
- If you do not have access to that email, please call the Chamber directly for assistance: **(207) 772-2811**

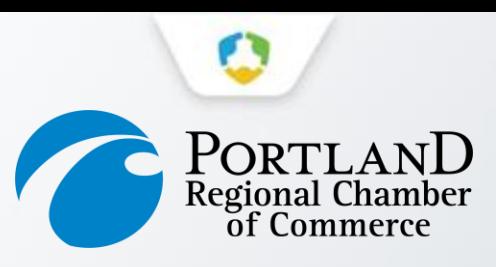

## **Update Your Member Profile**

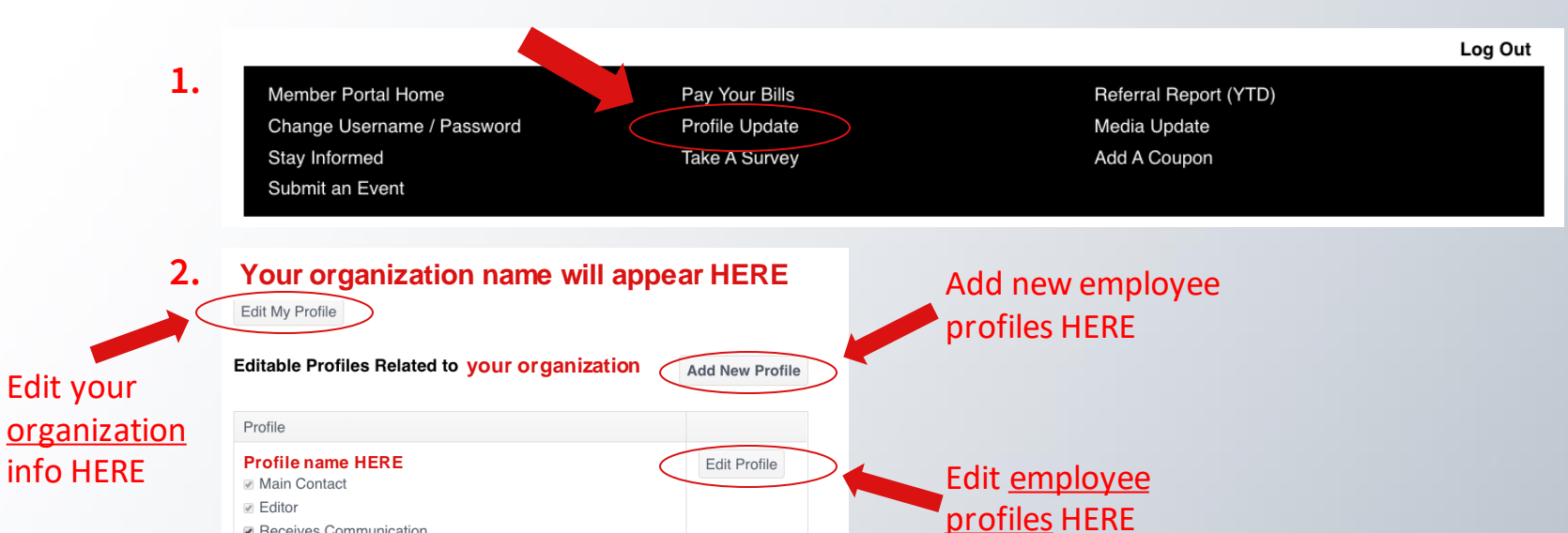

### **[PortlandRegion.com](https://www.portlandregion.com/)**

 $\bullet$ 

Receives Communication **Billing Contact** 

Employee

**Relation Type** 

<span id="page-5-0"></span>Title CEO

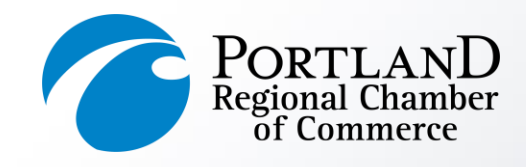

Genera

Additio Additio Additio Addres Directo Social Update Prefere

## **Edit Your Organization's Profile**

- Employees with Editor privileges are able to edit profile information for their Organizations.
- Make sure to click **Save** at the end of the process.
- Changes made to an organization's profile will update within 24 hours.

<span id="page-6-0"></span>**[PortlandRegion.com](https://www.portlandregion.com/)**

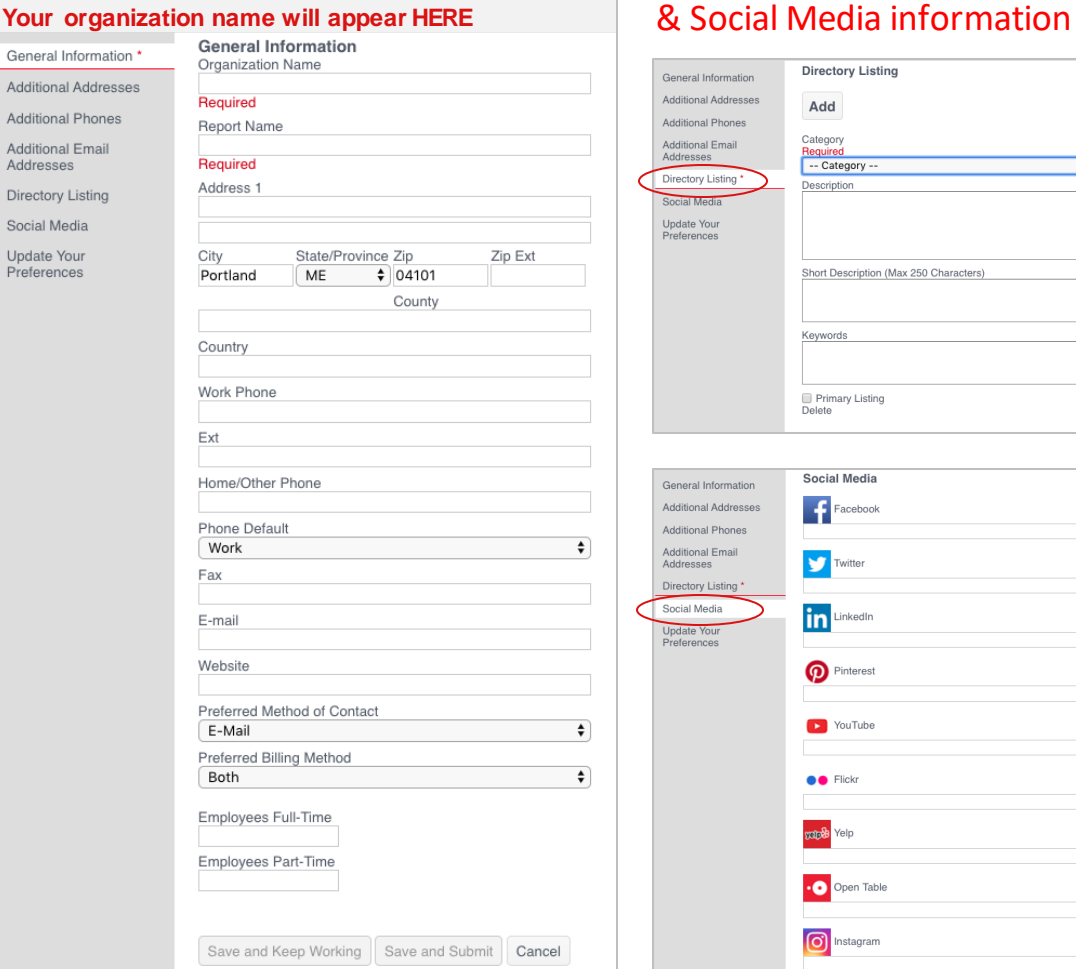

# *DON'T FORGET:* Directory Listing

iption (Max 250 Characters)

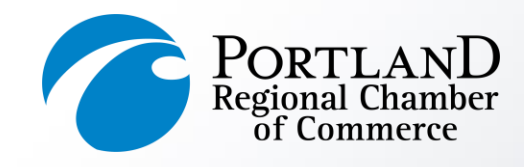

## **Edit and Add Employee Profiles**

- You have the ability to edit your employee profile. You must have *Editor* privileges to add new employee profiles to the organization.
- Make sure to click **Save** at the end of the process.
- Changes made to a profile will update within 24 hours.

**[PortlandRegion.com](https://www.portlandregion.com/)**

#### Editing Your Employee Profile

#### **Your employee name will appear HERE**

General

Addition

Addition

Addition

Address

Director

Social N

Update

Preferer

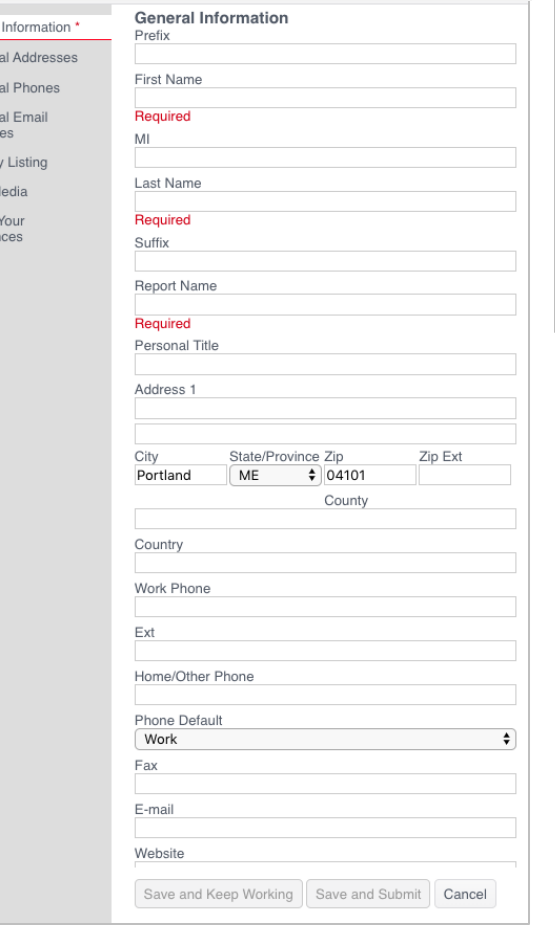

### Adding a New Employee Profile

New New I

Gene

Addit

Addit

Addit

Addre

Direc

Socia

Upda

Prefe

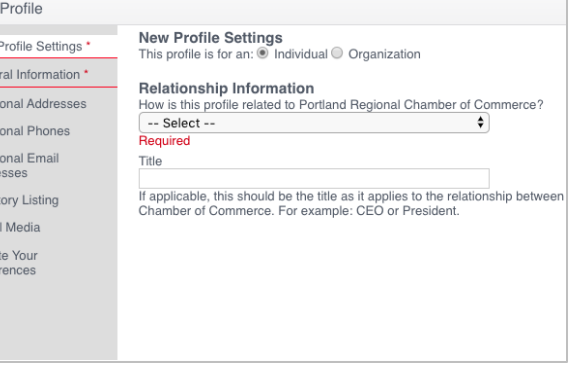

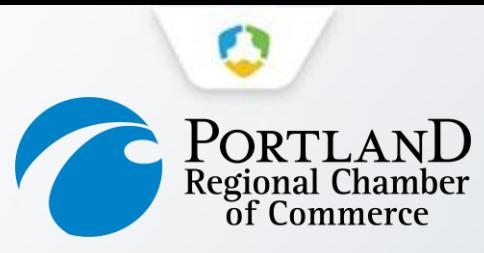

## **Media Update**

Please upload a .png/.jpg of your logo, along with any publicity photos to help the Chamber promote your organization!

<span id="page-8-0"></span>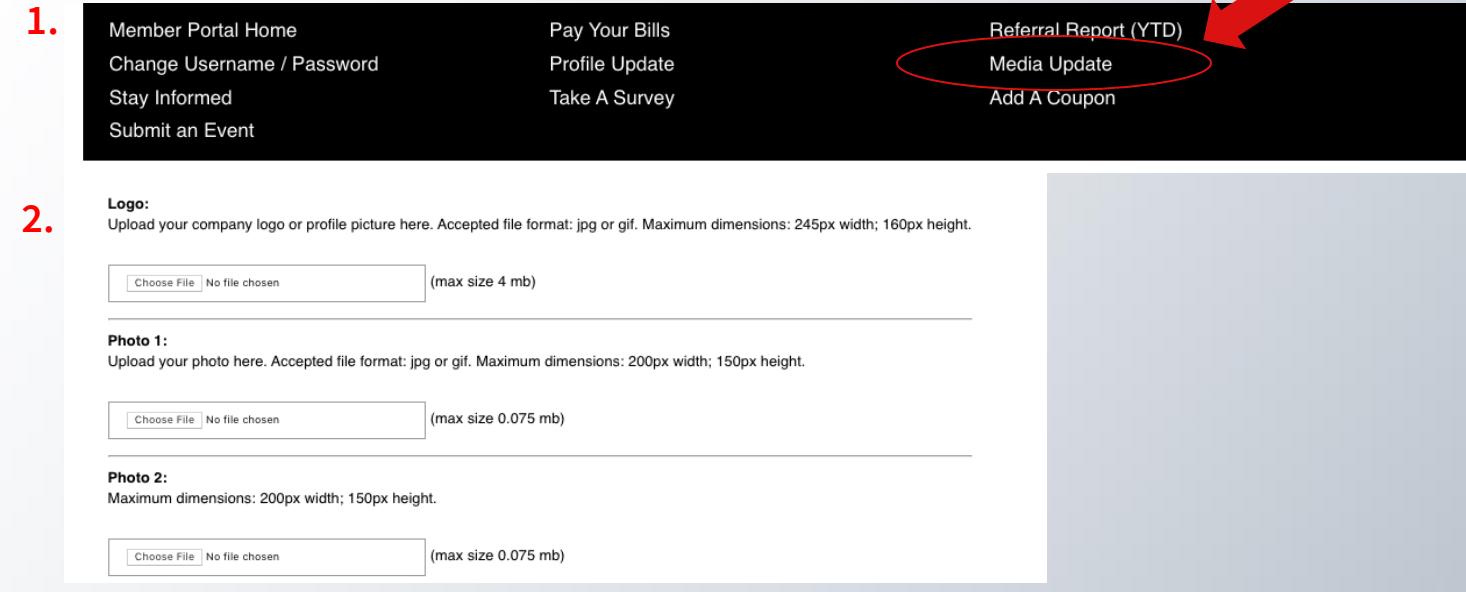

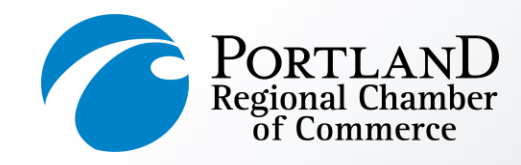

## **Submit an Event**

- Complete the form and click **Submit** at the end.
- Once your event has been submitted it will take 24-48 hours for it to appear on our online Events Calendar.
- Events MUST be submitted by Thursday at 12:00 PM in order to appear in the following Monday's Events Newsletter.

<span id="page-9-0"></span>**[PortlandRegion.com](https://www.portlandregion.com/)**

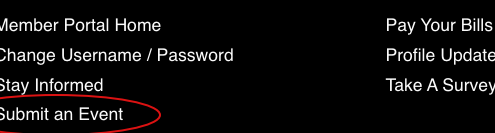

E Ε

E

P

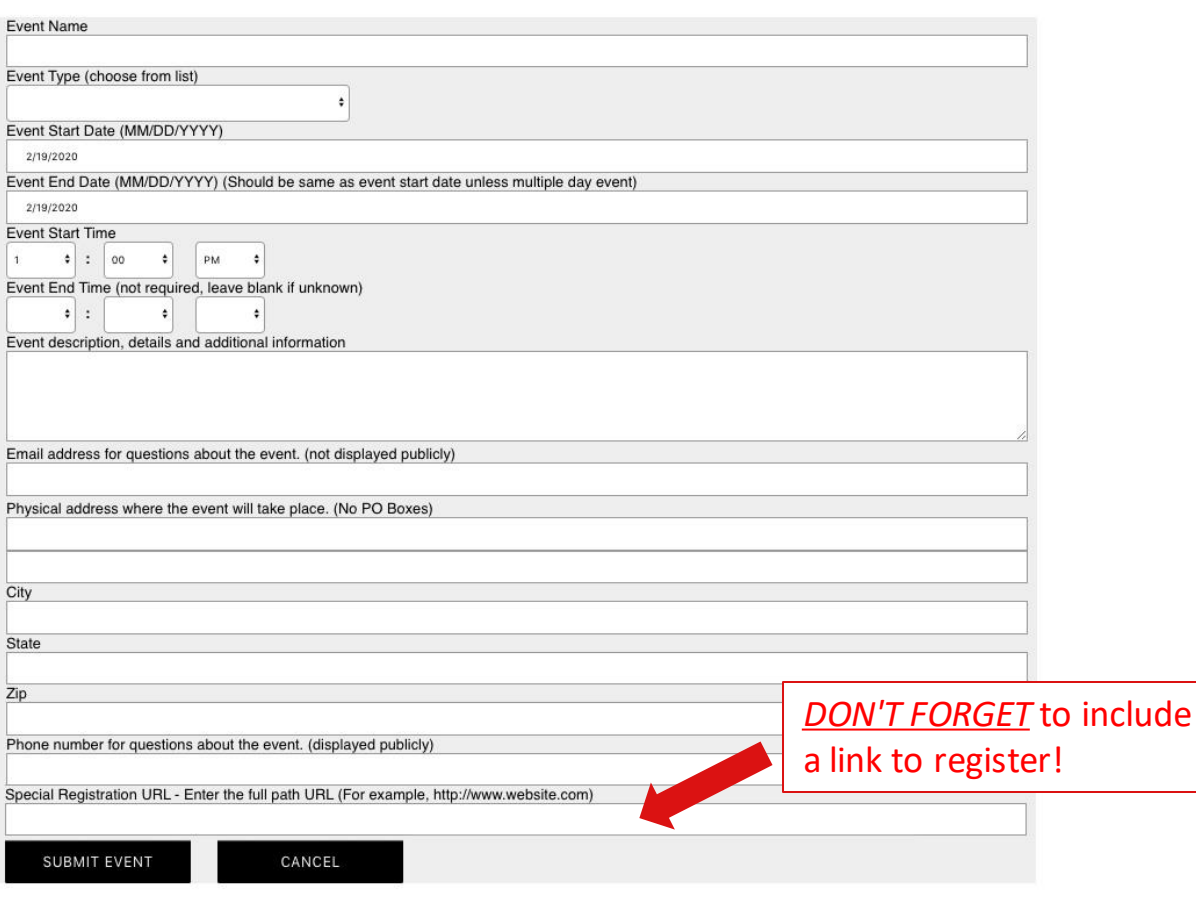

date

ey

Referral Report (YTD)

Media Update

Add A Coupon

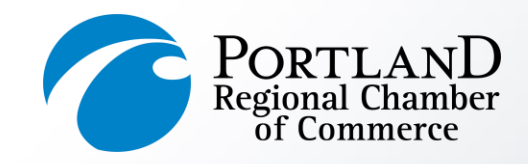

**Referral Report (YTD)**

*Your directory analytics*

Ever wonder how often you've been referred by us?

Through our member directory *(the second most-trafficked page on our website!),* banner ads, and event sponsorships, we track most of the online referrals the Chamber provides to you as a member benefit.

This section runs a detailed Referral Report, which shows you a very granular report of every time you've received a lead or impression from our website.

<span id="page-10-0"></span>**[PortlandRegion.com](https://www.portlandregion.com/)**

Member Portal Home Change Username / Password Stay Informed Submit an Event

Pay Your Bills Profile Update Take A Survey Referral Report (YTD) **Media Update** Add A Coupon

## **Value Report for your organization name will appear HERE**<br>Showing referrals from 02/19/2019 to 02/19/2020

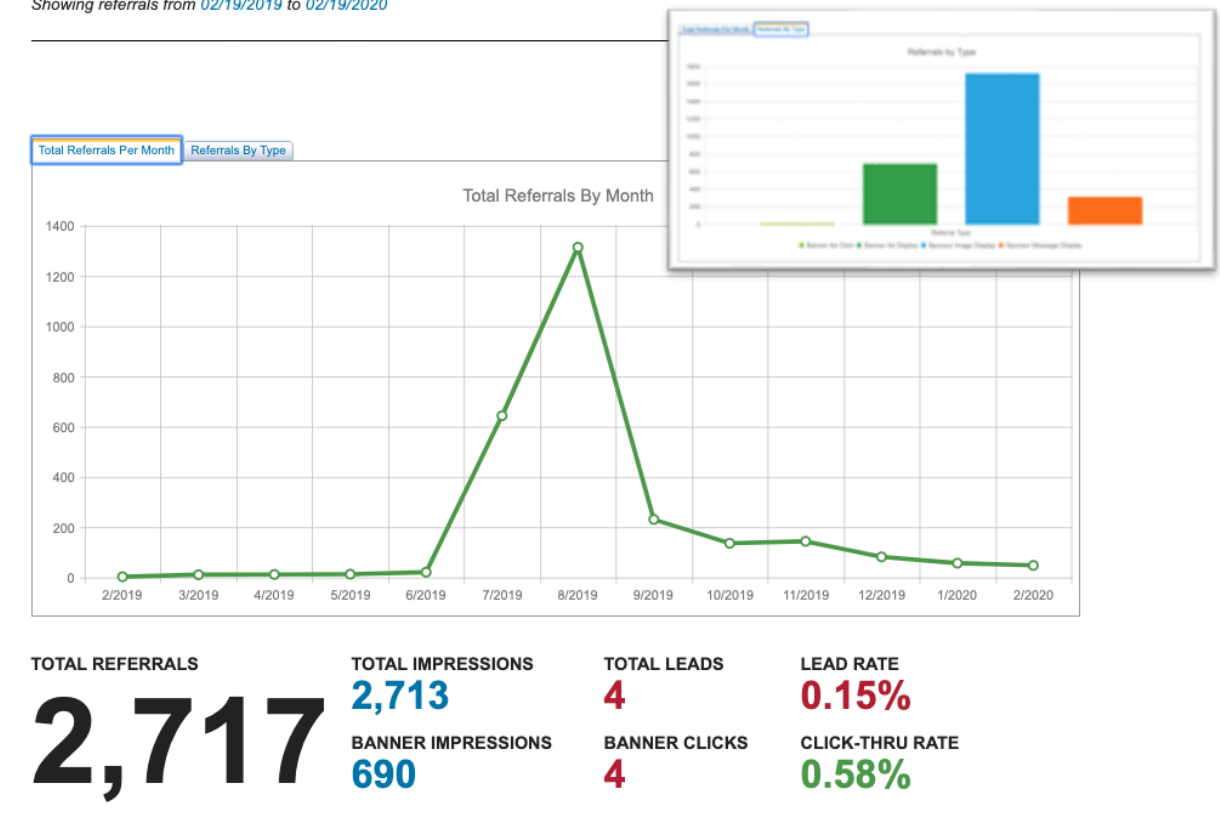

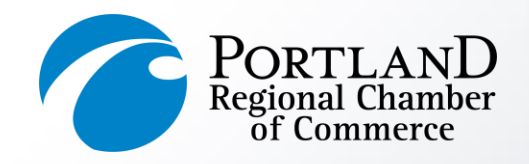

## **Pay Your Bills**

- The top section displays your open invoices. Check the box to pay online, or click View to print a copy.
- The bottom portion shows your previously paid invoices. Click Invoice Number to print a copy for your records.

#### <span id="page-11-0"></span>**[PortlandRegion.com](https://www.portlandregion.com/)**

Member Portal Home Change Username / Password Stay Informed Submit an Event

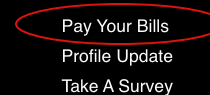

Referral Report (YTD) Media Update Add A Coupon

#### Open Invoice Items for:

#### **Your organization name will appear HERE**

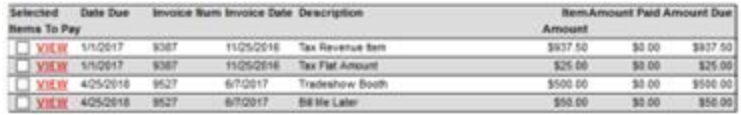

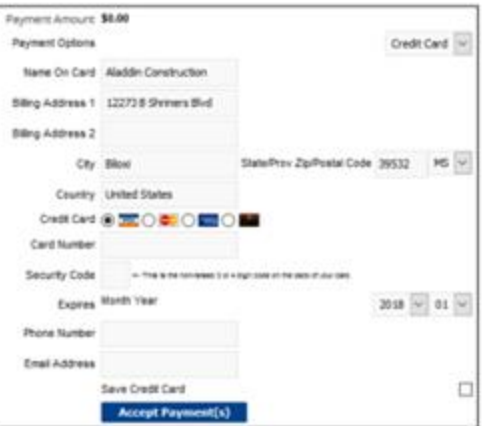

#### **Transaction History For your organization name will appear HERE**

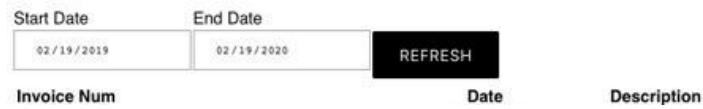

#### **Your transactions history will appear HERE**

Amount

**[Subscribe to our Newsletter](https://www.portlandregion.com/newsletter.html)to be kept up-todate on Chamber events and offerings.**

## **[And be sure to visit our Value of Membership](https://www.portlandregion.com/value-of-membership.html)  page for an ever-expanding list of member benefits!**

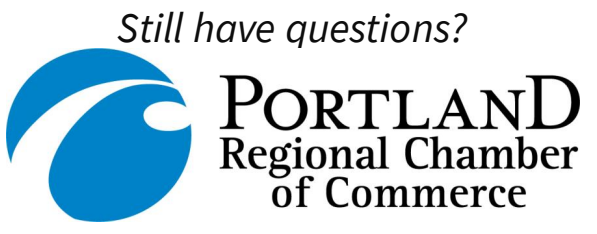

**Portland Regional Chamber of Commerce 443 Congress Street** | Portland, ME | 04101 P: 207.772.2811| F: 207.772.1179 General Inquiries: **[chamber@portlandregion.com](mailto:chamber@portlandregion.com)** *Stay connected with the Chamber:*

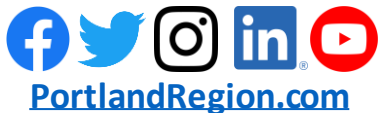